# **Comment créer un compte sur Henrri.net ?**

### **Dernière modification : 06 avril 2022**

### **Tags**

#### **#henrri.net #facture #facturation # factureenligne #facturationenligne**

### **Résumé**

Henrri est un logiciel de facturation en ligne gratuit et français. Vous pourrez gérer vos clients, factures ou relances directement depuis le tableau de bord en ligne d' Henrri.

### **Prérequis**

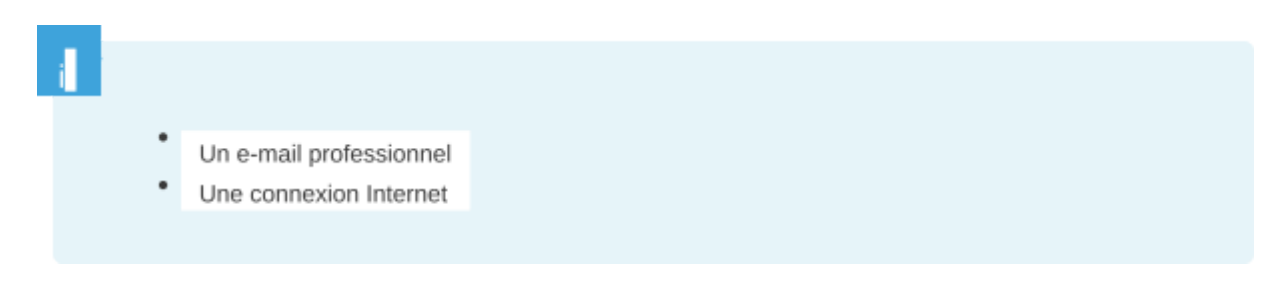

## **Étape 1 Création du compte**

Rendez-vous sur le site [Henrri.net](http://henrri.net/) :

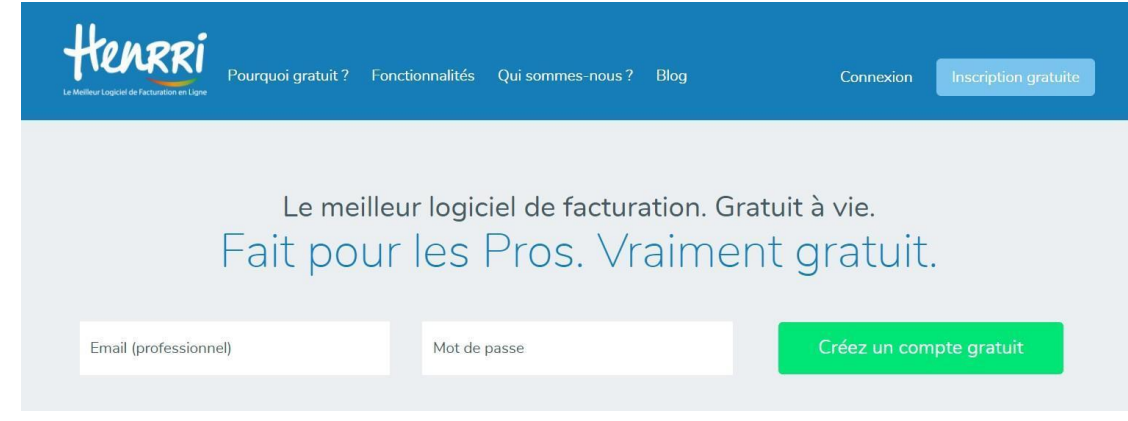

Henrri crée automatiquement un compte découverte pour tester le service.

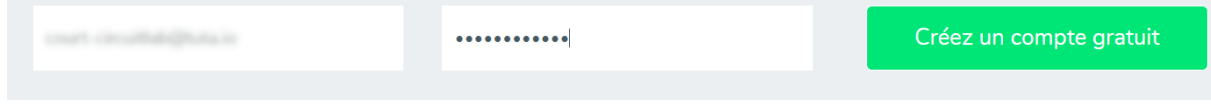

## **Étape 2**

#### **Paramétrage du compte**

Henrri vous propose de paramétrer le compte avant son utilisation.

Renseignez votre prénom, nom ainsi que votre numéro de portable :

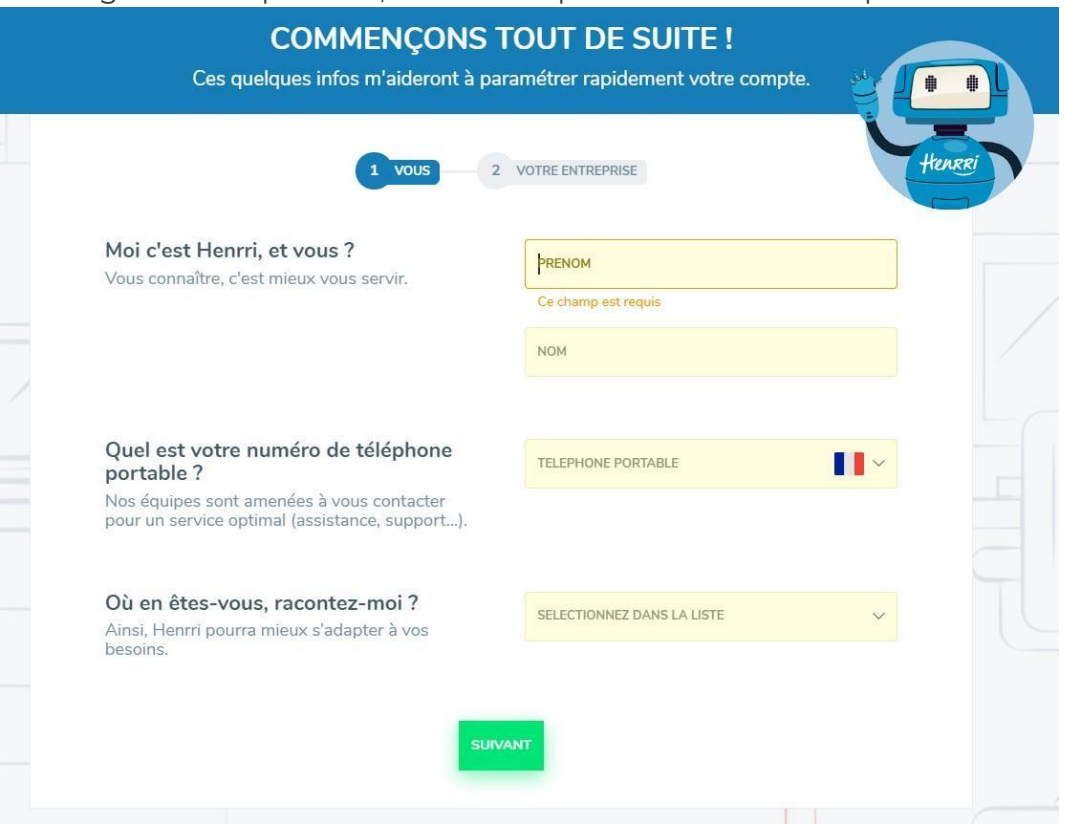

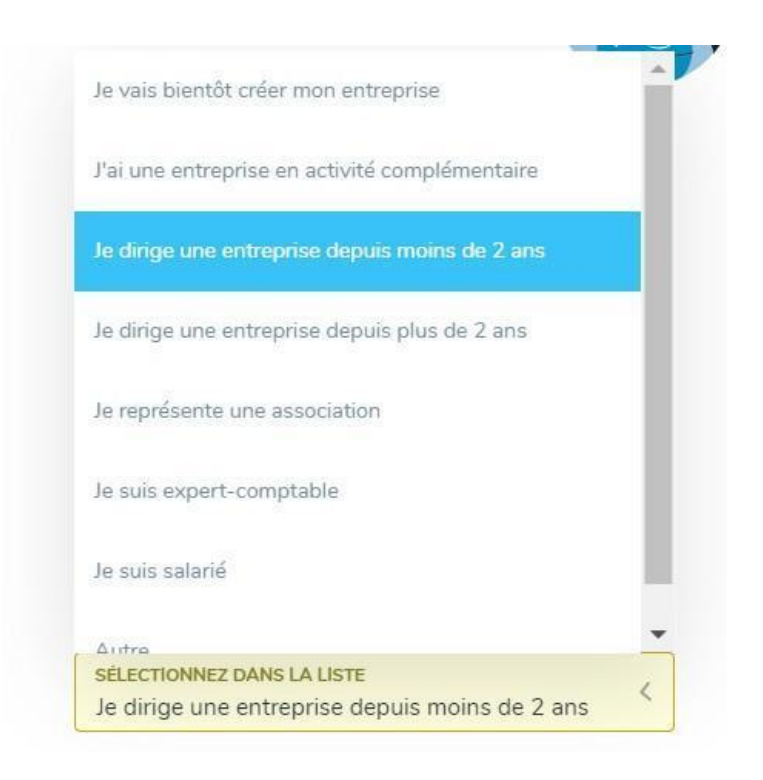

#### **L'entreprise**

Renseignez le nom de votre entreprise et sa situation géographique :

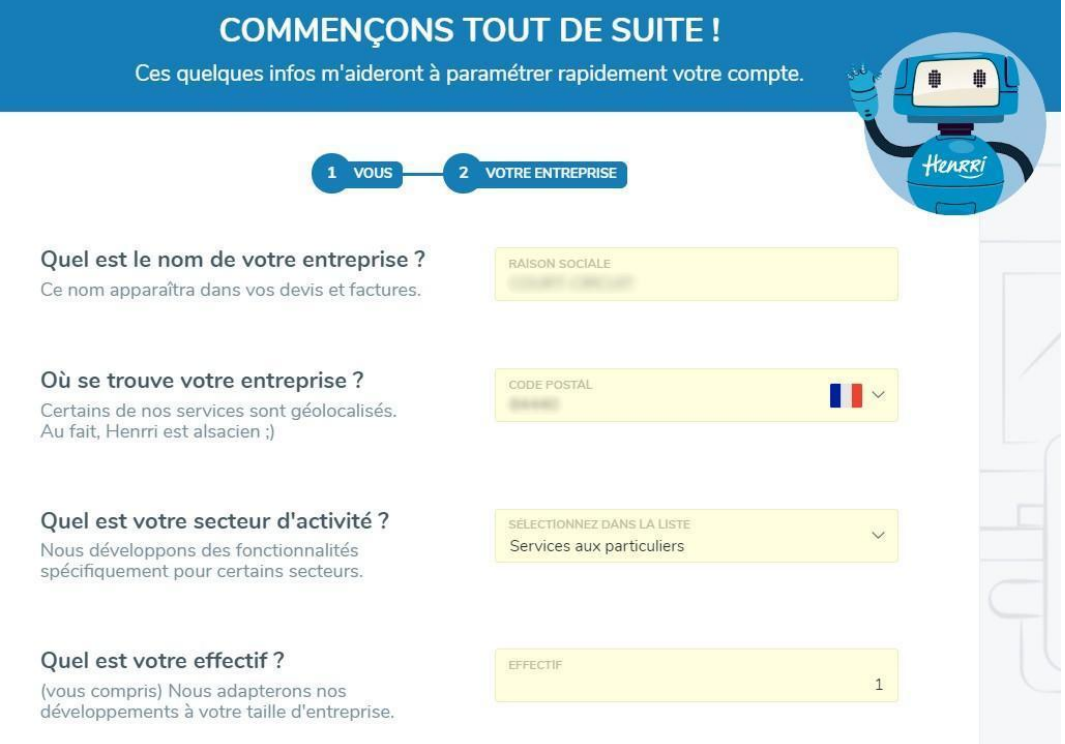

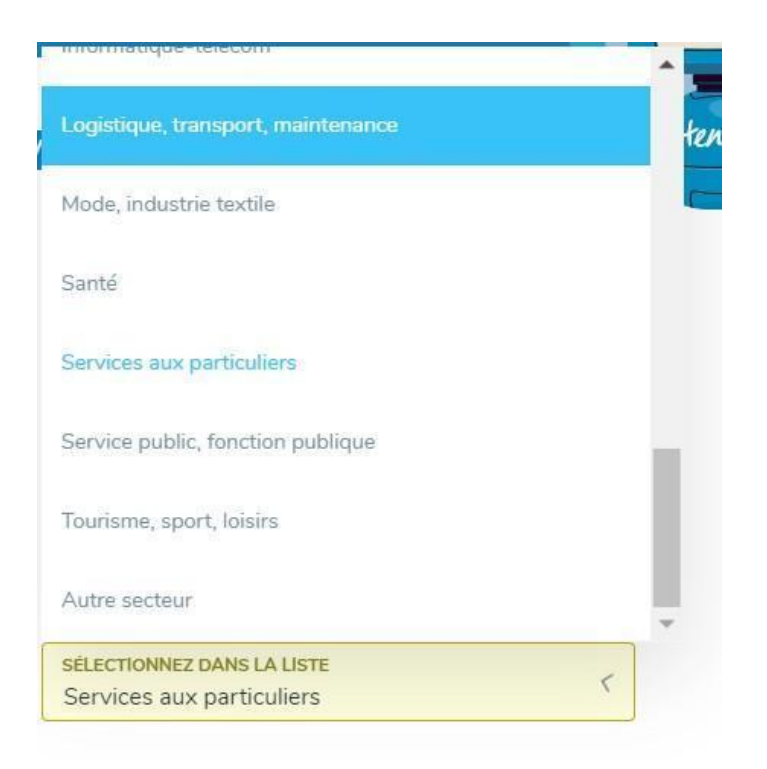

Renseignez l'effectif total (vous compris) de votre société, prenez connaissance des Conditions Générales d'Utilisation puis cliquez sur **C'est parti !** :

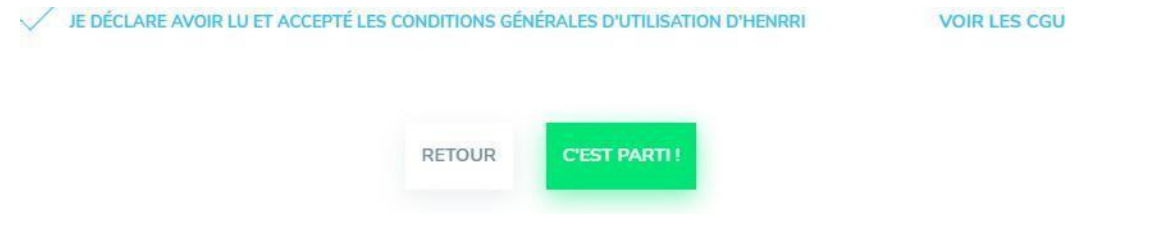

### **Activation du support Henrri**

Avant d'accéder à votre tableau de bord, Henrri vous propose d'activer ou non le support.

Prenez connaissance de l'utilisation des données, puis sélectionnez une des options proposées :

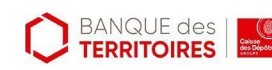

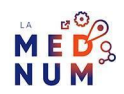

#### **ACTIVATION DU SUPPORT HENRRI**

Seules les données utiles au bon fonctionnement de ces services seront transmises : intitulé de votre demande, coordonnées, code postal, etc.

En cliquant sur le bouton ci-dessous, vous acceptez que la transmission de vos informations soit indispensable à la création et à la gestion de votre compte client. Les informations transmises peuvent également être traitées à des fins de marketing. Elles sont destinées à la société H2R, ainsi qu'à ses partenaires.

Les données traitées à des fins de création et de gestion de votre compte client sont supprimées sous 3 ans à compter de votre dernière connexion ou demande de suppression de votre compte client. Les données traitées à des fins de marketing sont supprimées sous 3 ans à compter de votre demande de désinscription à la réception d'informations marketing. Vous disposez du droit de demander l'accès, la rectification, la portabilité ou l'effacement de vos données mais également la limitation ou l'opposition au traitement de celles-ci, ainsi que la liste de leurs destinataires, au délégué à la protection des données de la société H2R (info@cabinetbouchara.com).

Vous pouvez introduire à tout moment une réclamation auprès de la CNIL et définir le sort de vos données après votre mort. Pour plus d'informations, vous pouvez vous reporter à la politique de confidentialité

\* Réglementation Générale sur la Protection des Données

OK. J'ACTIVE GRATUITEMENT LE SERVICE !

NON MERCI, JE N'AI PAS BESOIN DU SUPPORT HENRRI

## **Étape 3**

#### **Première connexion**

Henrri utilise un assistant personnel pour vous aider dès votre première connexion à votre espace personnel, cliquez sur **C'est parti !**

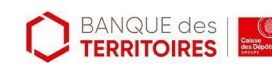

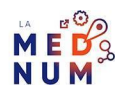

## BIENVENUE DANS VOTRE HENRRI

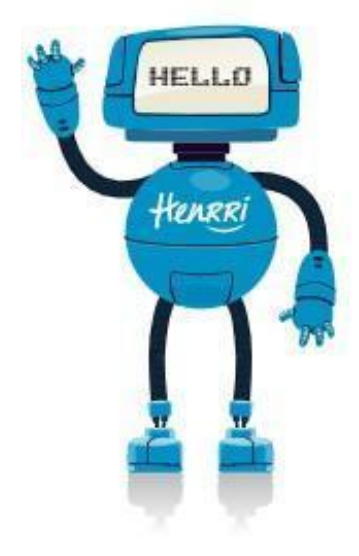

t)

Bienvenue, je m'appelle Henrri,

Je suis un assistant professionnel qui aide les dirigeants dans leur gestion et les tâches administratives.

Prenons le temps de découvrir mes possibilités.

**C'EST PARTI!** 

#### **Mode Découverte**

Parcourez et utilisez les services du mode Découverte :

- ajouter des clients;
- créer des devis, des factures ;
- paramétrer votre compte ;
- etc.

Ce mode vous permet de tester Henrri avant de passer en version officielle.

Cliquez sur **OK, j'ai compris** pour activer le mode Découverte.

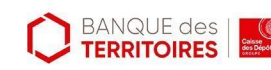

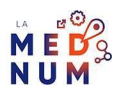

#### ET MAINTENANT, TRAVAILLONS ENSEMBLE

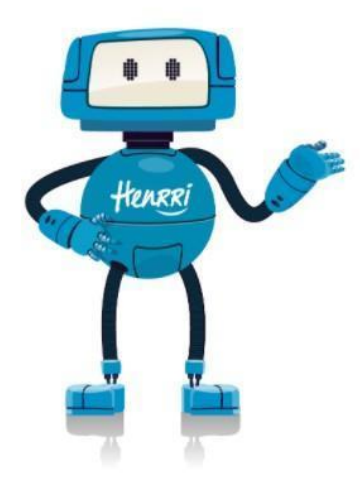

ţ.

Vous êtes actuellement en Mode Découverte pour vous familiariser avec mon fonctionnement.

Dans ce mode, les actions et les documents que vous réalisez sont donc fictifs ("SPÉCIMEN").

Quand vous vous sentirez prêt(e), vous pourrez passer en Mode Officiel en cliquant sur ce bouton :

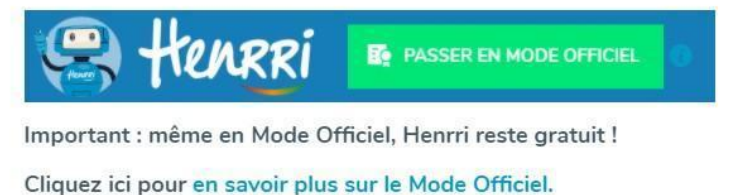

PASSER TOUT DE SUITE EN MODE OFFICIEL

OK J'AI COMPRIS

## **Étape finale**

#### **Mode Officiel**

Dans le tableau de bord, pour activer le mode Officiel, cliquez sur Passer en mode

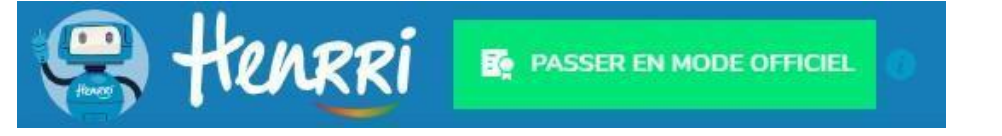

Dans la fenêtre du mode Officiel, l'assistant détaille 4 étapes avant la création du compte :

- création du compte officiel ;
- sélection de l'adresse rattachée au compte ;
- suppression du filigrane Specimen;
- choix des données créées en mode Découverte à importer dans le mode officiel.

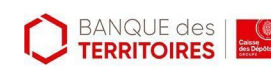

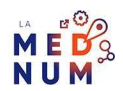

÷.

r.

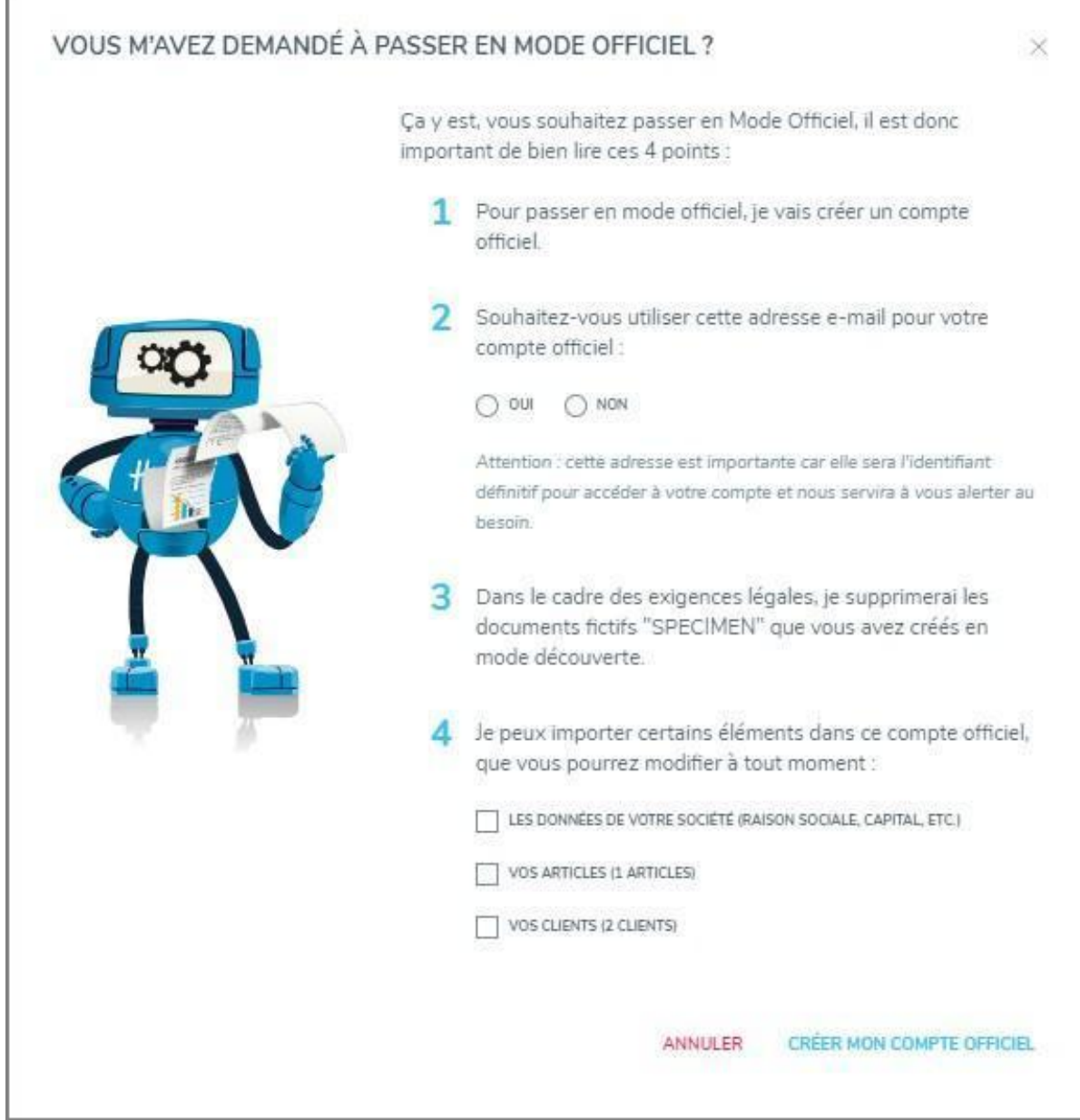

Votre compte est activé, maintenant créez votre premier document officiel !

## **Pour aller plus loin - liens utiles**

FAQ [Henrri](https://support.henrri.com/hc/fr)

[Comment](https://support.henrri.com/hc/fr/categories/201552489-COMMENT-FAIRE-VOS-DEVIS-VOS-FACTURES) faire vos factures ? FAQ Henrri

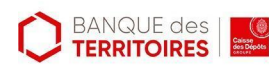

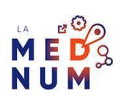

## **Licence**

*Ce tutoriel est mis à disposition sous les termes de la Licence Ouverte 2.0 (ou cc by SA). Ce tutoriel a été produit dans le cadre du projet Clic&Connect. L'objectif est d'accompagner les petites structures économiques dans leurs besoins d'acquisition d'outils numériques et de leur permettre d'accéder aux dispositifs publics mis en place visant à maintenir, développer et pérenniser l'activité des TPE.*

*Tous les éléments reproduits dans les captures d'écran sont la propriété des sites desquels ils sont tirés.*

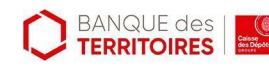

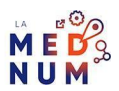